**2015/04/08**

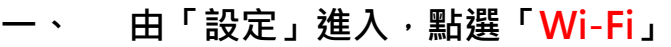

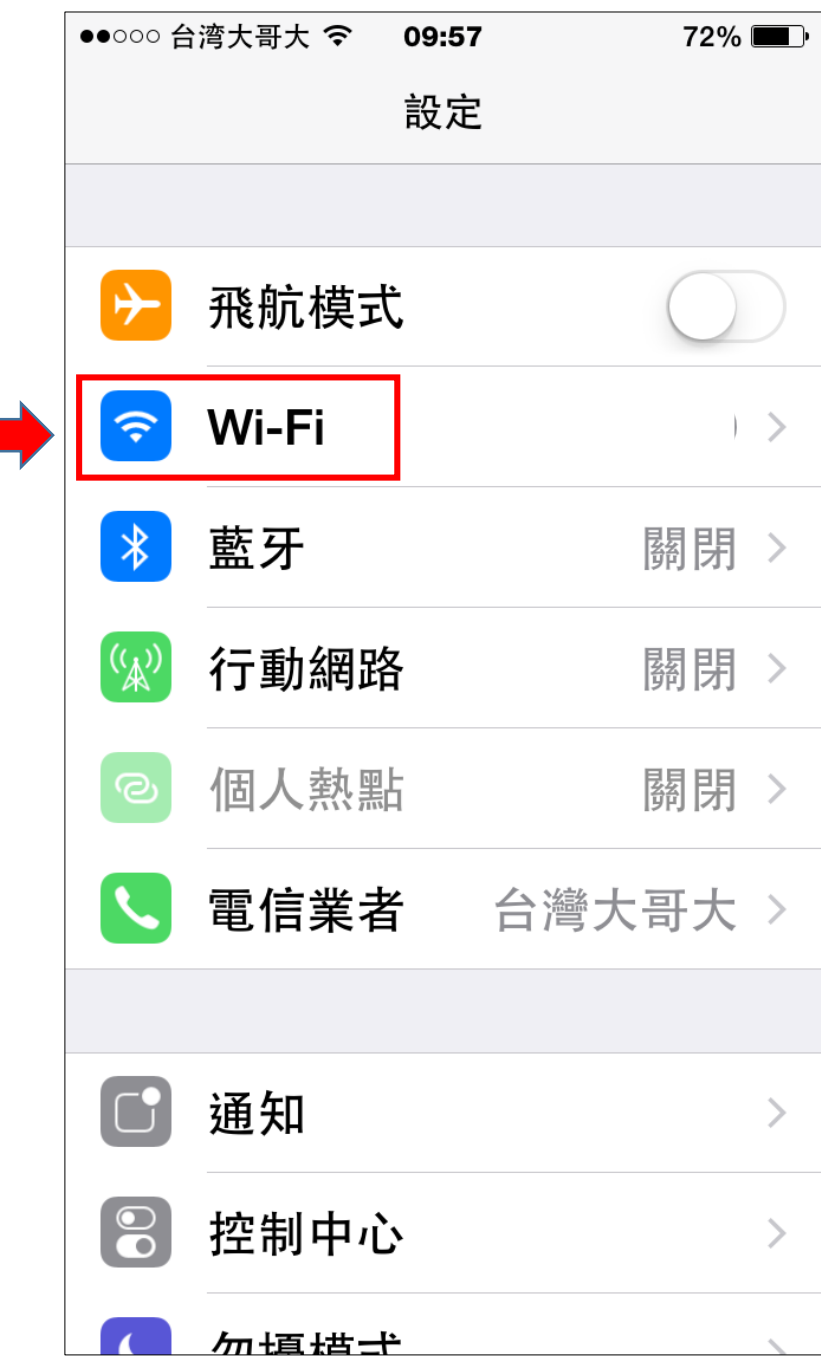

**2015/04/08**

## **二、 選擇「802.1x\_MCU」**

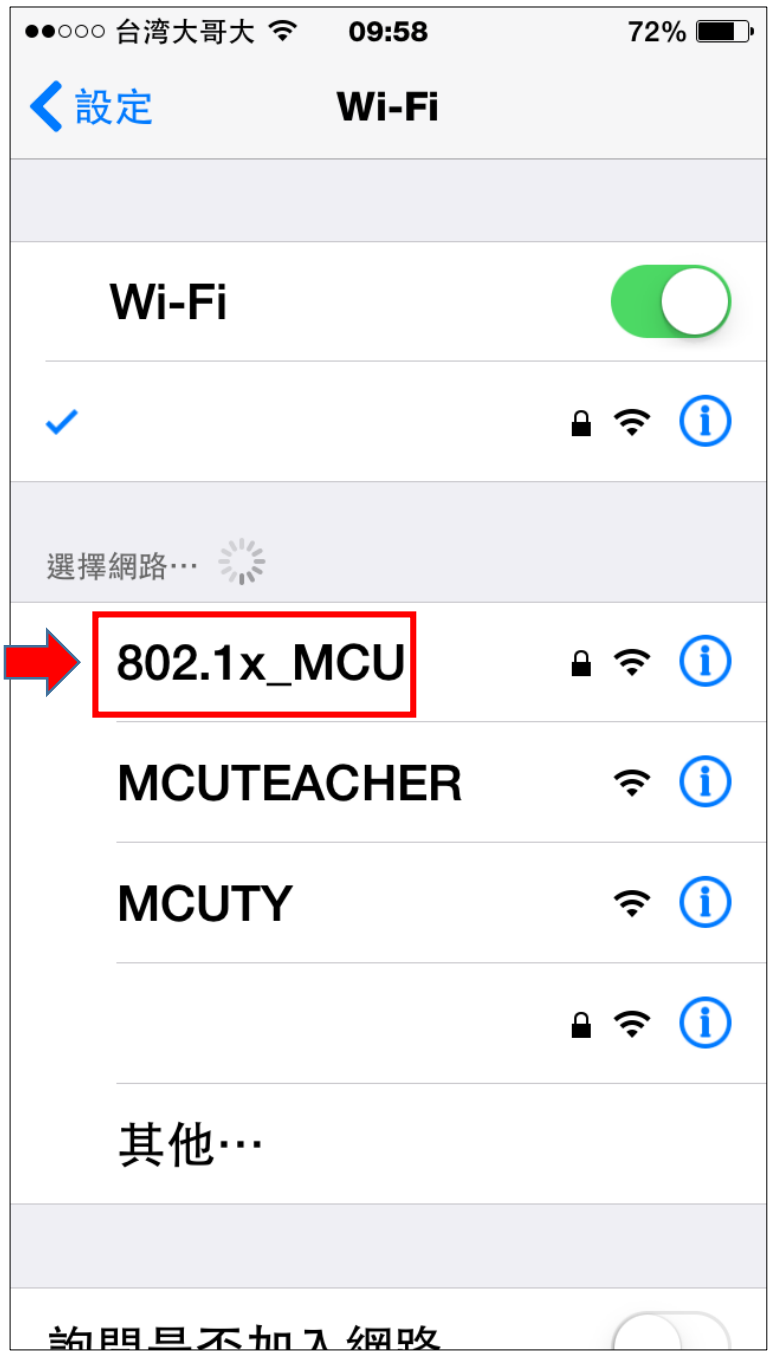

**三、 輸入「教職員/學生資訊系統」的帳號/密碼後,點選「加入」**

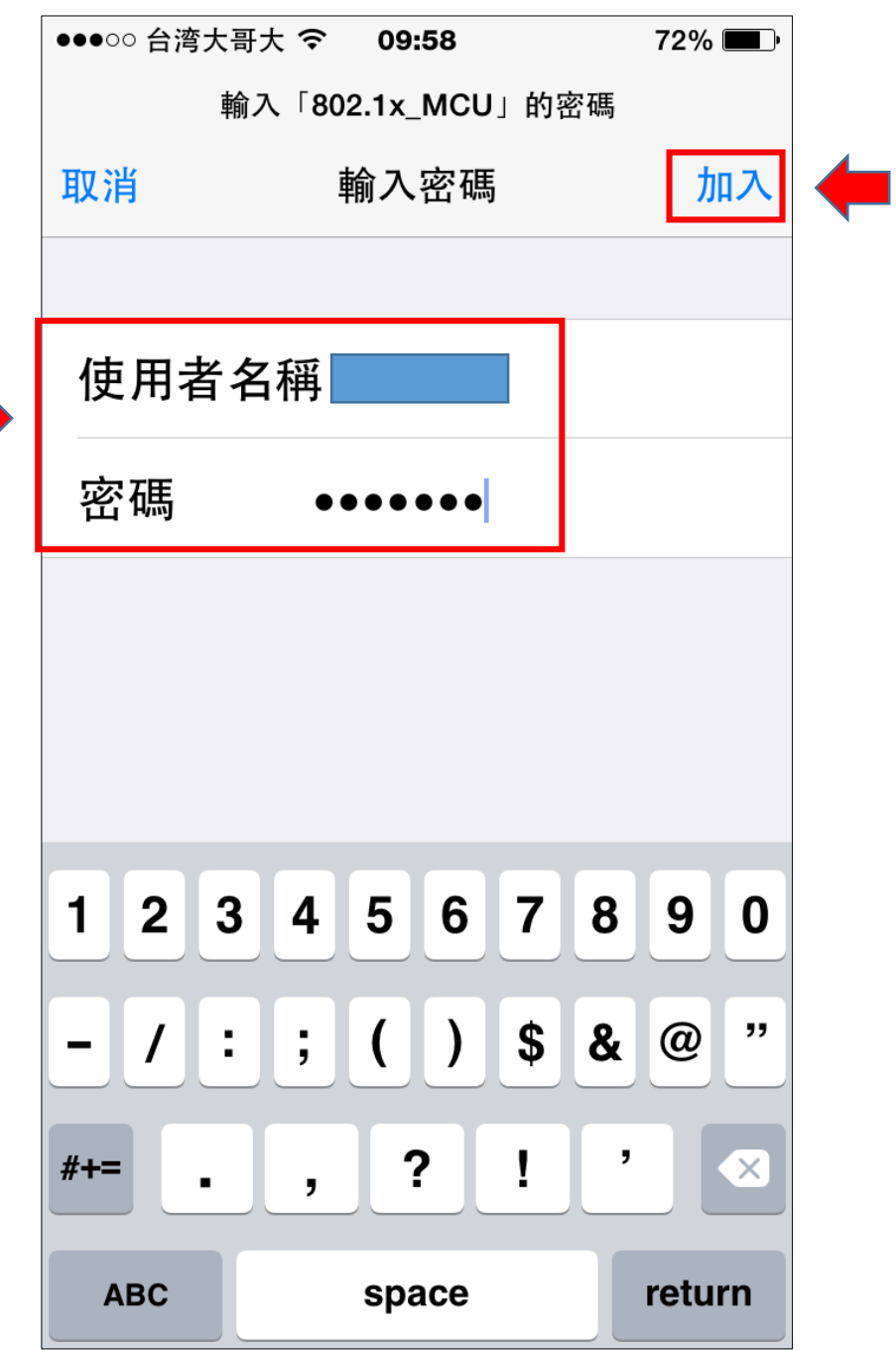

## **四、 點選「接受」**

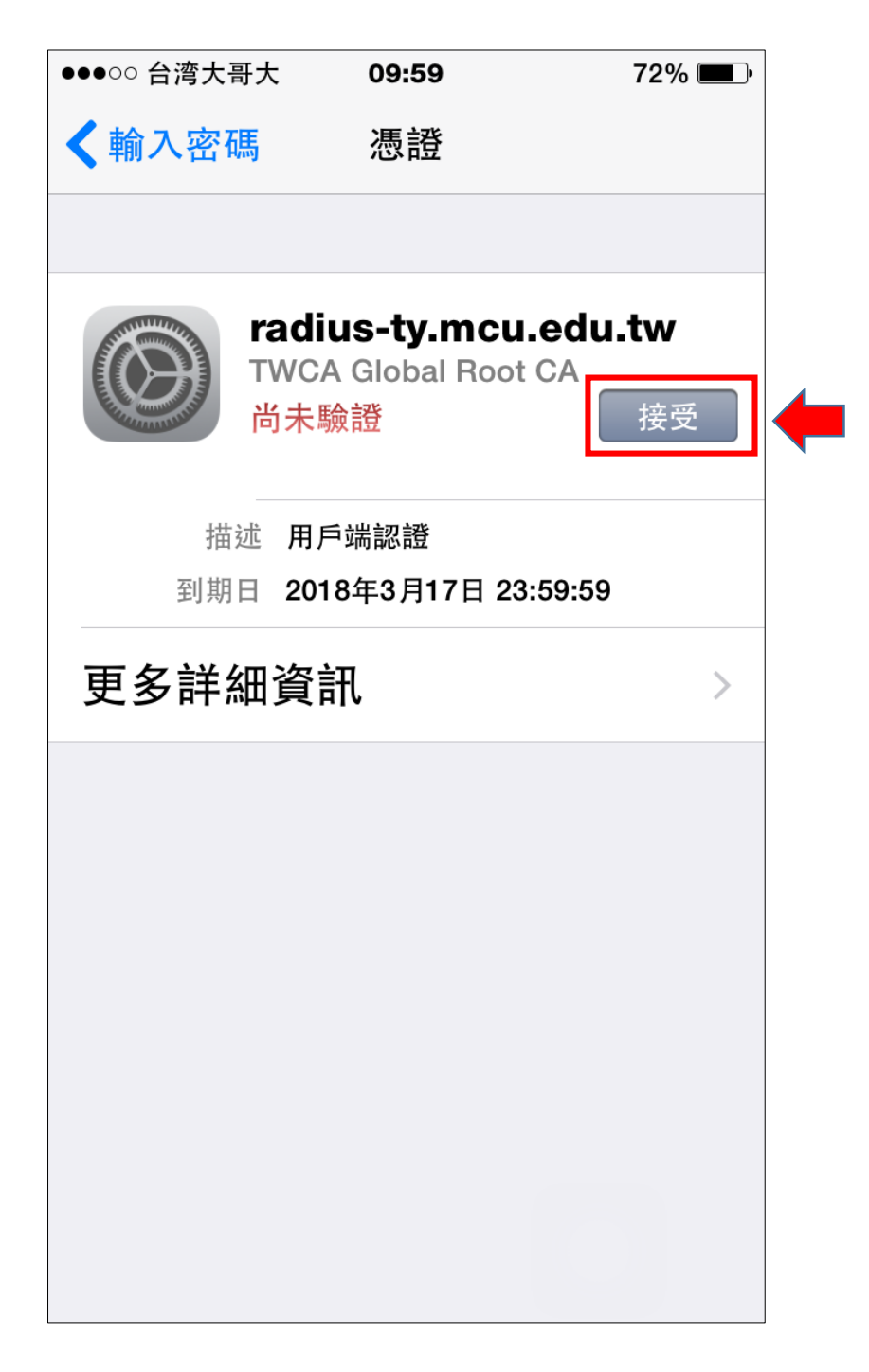

**五、 802.1x\_MCU 已連線,可開始使用網路**

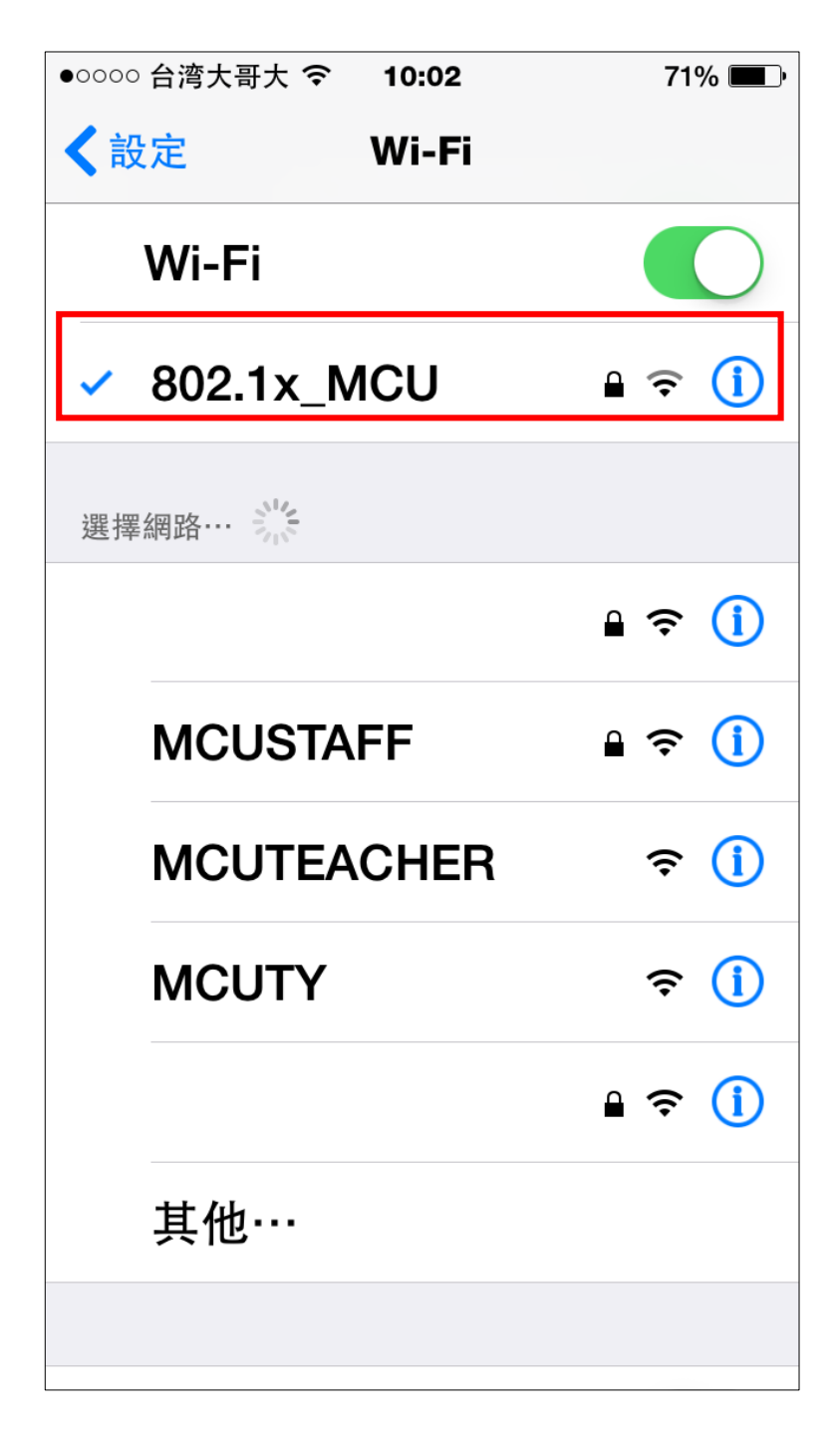